## **2.11 Capturas de pantalla con GIMP**

## **2.11 Captura de pantalla con GIMP**

Se pueden crear imágenes nuevas a partir de capturas de pantalla del ordenador. Estas imágenes se suelen utilizar para ilustrar manuales de uso de programas, tal y como se ha realizado en la elaboración de este tutorial.

- 1. Sitúate en el programa del cual deseas realizar una captura de pantalla. Por ejemplo el navegador web.
- 2. Abre GIMP.
- 3. Desde la ventana principal de GIMP elige **Archivo > Adquirir > Captura de Pantalla.**
- 4. En el cuadro de diálogo **WinSnap** puedes decidir si …
	- **Capturar una sola ventana.** Permitirá capturar una ventana.
		- **Capturar la pantalla entera.** Al cabo de unos instantes capturará la pantalla completa.
		- **Después de … Segundos de espera**. La captura se producirá al cabo de los segundos indicados.
- 5. Selecciona la opción **Capturar una sola ventana** y a continuación pulsa en el botón **Capturar** o **Snap.**

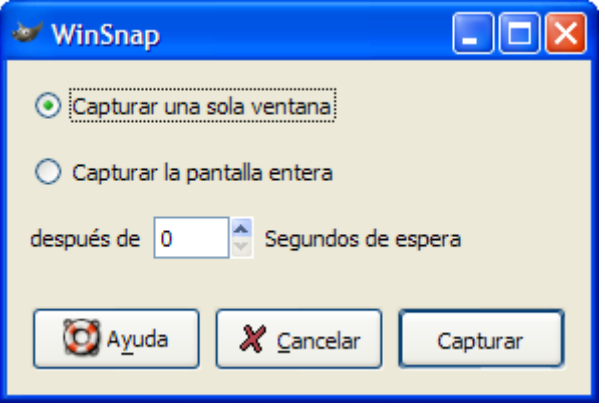

6. Se muestra el cuadro de diálogo **Select Window**. Haz clic y arrastra el símbolo de cruz "+" que aparece en esta ventana hasta soltarlo encima de la ventana elegida.

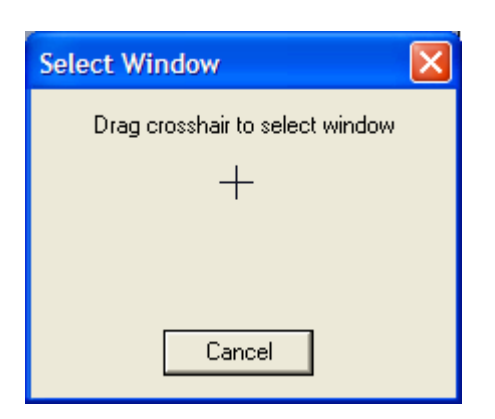

- 7. Al cabo de unos instantes se mostrará una nueva ventana de imagen en GIMP con la captura realizada.
- 8. Elige **Archivo > Guardar como** para guardar la imagen.